## Converting CD+G from hard drive TO CAVS Super CD+G Format using KJPro lookup

| CDGFix 3.1 Super                                           |                          |
|------------------------------------------------------------|--------------------------|
| File Prover View Play Channels Tools Options Window Help   |                          |
| <mark>ଢ଼</mark> •ୢ≣•ୗ₭୬୬୬॥≡ ढ़ढ़ ╝୬६¦@ ⋟∙⋳•                |                          |
| Border No selection CDG: -                                 | Music: - Channel 0 + 4 🥢 |
| Instructions X Player Time Channel Instruction File Offset |                          |
|                                                            |                          |
|                                                            |                          |
|                                                            |                          |
|                                                            |                          |
| Player Window                                              |                          |
|                                                            |                          |
|                                                            |                          |
|                                                            |                          |
|                                                            |                          |
|                                                            |                          |
|                                                            |                          |
|                                                            |                          |
| Window # Title Artist Disc Track File                      | Path                     |
|                                                            |                          |
|                                                            |                          |
|                                                            |                          |
| Project Window                                             |                          |
|                                                            |                          |
|                                                            |                          |
|                                                            |                          |
|                                                            |                          |
|                                                            |                          |
|                                                            |                          |
|                                                            |                          |
|                                                            |                          |
|                                                            |                          |
|                                                            |                          |
|                                                            |                          |
|                                                            |                          |
|                                                            |                          |
|                                                            |                          |
|                                                            |                          |

Start CDGFix 3.x

We are now ready to import our CD+G tracks that we want to convert to Cavs Super CDG format. In this tutorial we going to add one disc that we have stored on our hard drive.

Click the icon "Add a folder" on the toolbar in Project Window and navigate to the path where you have your CD+G files. Hint, you can also use the drag and drop function in windows to add your track to the project window.

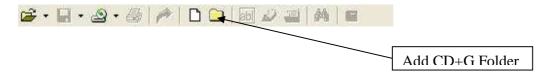

We have now located our folder that contains our CD+G/ZIP/BIN files and selected it, as you can see in the picture below our folder contains zipped files.

| #             | Title | Artist     | Disc | Track                                      | File                                           | Path            |
|---------------|-------|------------|------|--------------------------------------------|------------------------------------------------|-----------------|
| 0001          |       |            |      |                                            | LG076-01-America-Horse With No Name zip        | C:\Projects\CDG |
| 0002          |       |            |      |                                            | LG076-02-America-Sister Golden Hair zip        | C:\Projects\CDG |
| 0003          |       |            |      |                                            | LG076-03-America-Lonely People.zip             | C:\Projects\CDG |
| 0004          |       |            |      |                                            | LG076-04-America-Tin Man.zip                   | C:\Projects\CDG |
| 0005          |       |            |      |                                            | LG076-05-America-Ventura Highway.zip           | C:\Projects\CDG |
| 0006          |       |            |      |                                            | LG076-06-America-I Need You.zip                | C:\Projects\CDG |
| 0007          |       |            |      |                                            | LG076-07-America-You Can Do Magic.zip          | C:\Projects\CDG |
| 0008          |       |            |      |                                            | LG076-08-America-Sandman.zip                   | C:\Projects\CDG |
| 0009          |       | k⊋         |      |                                            | LG076-09-Taylor, James-Sweet Baby James.zip    | C:\Projects\CDG |
| 0010          |       | <i>v</i> 0 |      |                                            | LG076-10-Taylor, James-Steamroller.zip         | C:\Projects\CDG |
| 0011          |       |            |      |                                            | LG076-11-Taylor, James-Fire And Rain.zip       | C:\Projects\CDG |
| 0012          |       |            |      |                                            | LG076-12-Taylor, James-Handy Man.zip           | C:\Projects\CDG |
| <b>1</b> 0013 |       |            |      | LG076-13-Taylor, James-Up On The Roof.zip  | C:\Projects\CDG                                |                 |
| 0014          |       |            |      | LG076-14-Taylor, James-How Sweet It Is.zip | C:\Projects\CDG                                |                 |
| 0015          |       |            |      |                                            | LG076-15 Taylor, James You've Got A Friend.zip | C:\Projects\CDG |
| 0016          |       |            |      | LG076-16-Taylor, James-Mocking Bird.zip    | C:\Projects\CDG                                |                 |

As you can see the Title/Artist/Disc and track columns are empty. There are several methods to fill this information in, one by one manually or to use KJPro/Airware Karaoke Song list Creator. For the moment CDGFix 3.1 doesn't support KJPro 2.x but will be supported in CDGFix 3.2 that we intend to release soon.

## To manually enter this info

Right click the track you want to fill Title and Artist and select from the menu Edit Title/Artist. Fill in Title and Artist and Click Save. See picture below.

| Edit Track 0005: LG076-05-America-Ventura Highway.zip 🔀 |                             |  |  |  |  |
|---------------------------------------------------------|-----------------------------|--|--|--|--|
| Disc:                                                   |                             |  |  |  |  |
| Track #:                                                |                             |  |  |  |  |
| Title:                                                  | Ventura Highway             |  |  |  |  |
| Artist:                                                 | America                     |  |  |  |  |
| Look Up                                                 | <u>S</u> ave <u>C</u> ancel |  |  |  |  |

## To automatic lookup Artist/Title using KJPRO

Select all the tracks you want to Lookup the Artist/Title for and right click and select Load Artist/Title. A new window will show up where we have several options to lookup our Artist's/Title's. See picture below.

| Load Track Information                                                                                                    | on            | ×      |  |  |
|----------------------------------------------------------------------------------------------------|---------------|--------|--|--|
| <ul> <li>Extract track information from the filename (Ning mask)</li> <li>Lookup track information by disc and track #</li> </ul>                        |               |        |  |  |
| Extract disc and track # from the filename using mask Get disc and track # from the corresponding fields in project                                      |               |        |  |  |
| <ul> <li>Find disc in catalog by exact match</li> <li>Find disc in catalog by smart search</li> </ul>                                                    |               |        |  |  |
| Select catalog:                                                                                                    | KJ Pro        | •      |  |  |
| Select filename mask:                                                                                                    | D-#           | • ?    |  |  |
| <ul> <li>Update all tracks in the project</li> <li>Only update tracks where:</li> <li>- Title field is empty</li> <li>- Artist field is empty</li> </ul> |               |        |  |  |
| <ul> <li>Disc field is empty</li> <li>Track field is empty</li> <li>Update selected tracks only</li> </ul>                                               |               |        |  |  |
| Clear track information when no match is found                                                                                                    |               |        |  |  |
| Confirm each track update - only if more than one match is found                                                                                         |               |        |  |  |
| <u>W</u> izard                                                                                                    | <u>R</u> un ( | Cancel |  |  |

If you are not sure you can always use the Wizard that will do it step by step with you. As you can see in the picture over we have selected "**Lookup track information by disc and track** #" because we gonna use KJPro find our Artist/Title.

We also select "**Find disc in catalog by smart search**" and then we select the catalog we want to use to lookup the Artist/Title from. (KJPro).

The next field we need to fill in is "**Select filename mask:** "We need to help CDGFix 3.x little to find the info we are looking for. If you scroll back little in this tutorial and

find the picture where we imported our tracks and look in the Column File you can see the file name. Our file starts with Disc-Track-Artist and so on. So we enter D for disc and – for separator and # for track as our file names was.

We also select the option "Update selected tracks only".

We are now ready to find our Artist/Title for our tracks. Click the button Run and CDGFix 3.x will out the empty columns in the project window. See picture below.

| #     | Title                  | Artist        | Disc  | Track | File                                           | Path            |
|-------|------------------------|---------------|-------|-------|------------------------------------------------|-----------------|
| 🔍 000 |                        | America       | LG076 | 01    | LG076-01-America-Horse With No Name.zip        | C:\Projects\CDG |
| 🔍 🛄   | 02 Sister Golden Hair  | America       | LG076 | 02    | LG076-02-America-Sister Golden Hair.zip        | C:\Projects\CDG |
| 🔍 000 | 03 Lonely People       | America       | LG076 | 03    | LG076-03-America-Lonely People.zip             | C:\Projects\CDG |
| 🔍 000 | 04 Tin Man             | America       | LG076 | 04    | LG076-04-America-Tin Man.zip                   | C:\Projects\CDG |
| 🔍 000 | )5 Ventura Highway     | America       | LG076 | 05    | LG076-05-America-Ventura Highway.zip           | C:\Projects\CDG |
| 🔍 000 | 06 INeed You           | America 🗥     | LG076 | 06    | LG076-06-America-I Need You.zip                | C:\Projects\CDG |
| 🔍 000 | )7 You Can Do Magic    | America       | LG076 | 07    | LG076-07-America-You Can Do Magic.zip          | C:\Projects\CDG |
| 🛄 000 | 08 Sandman             | America       | LG076 | 08    | LG076-08-America-Sandman.zip                   | C:\Projects\CDG |
| 🛄 000 | 09 Sweet Baby James    | Taylor, James | LG076 | 09    | LG076-09-Taylor, James-Sweet Baby James.zip    | C:\Projects\CDG |
| 🛄 001 | 10 Steamroller         | Taylor, James | LG076 | 10    | LG076-10-Taylor, James-Steamroller.zip         | C:\Projects\CDG |
| 🛄 001 | 11 Fire And Bain       | Taylor, James | LG076 | 11    | LG076-11-Taylor, James-Fire And Rain.zip       | C:\Projects\CDG |
| 🛄 001 | 12 Handy Man           | Taylor, James | LG076 | 12    | LG076-12-Taylor, James-Handy Man.zip           | C:\Projects\CDG |
| 🛄 001 | 13 Up On The Roof      | Taylor, James | LG076 | 13    | LG076-13-Taylor, James-Up On The Roof.zip      | C:\Projects\CDG |
| 🛄 001 | 14 How Sweet It Is     | Taylor, James | LG076 | 14    | LG076-14-Taylor, James-How Sweet It Is.zip     | C:\Projects\CDG |
| 🛄 001 | 15 You've Got A Friend | Taylor, James | LG076 | 15    | LG076-15-Taylor, James-You've Got A Friend.zip | C:\Projects\CDG |
| 🛄 001 | 16 Mocking Bird        | Taylor, James | LG076 | 16    | LG076-16-Taylor, James-Mocking Bird.zip        | C:\Projects\CDG |
|       |                        |               |       |       |                                                |                 |

So let us save it as Cavs Super CD+G (SCDG) format. Click the button Save / Save AS on the toolbar in project window and select Save As this will save all the tracks in project window to a Super CDG Library.

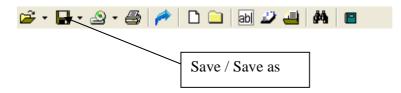

This will bring up the Save As dialog box where we can select destination / name and format. In the field save as type we simple select "Super CDG library"